#### 目 录

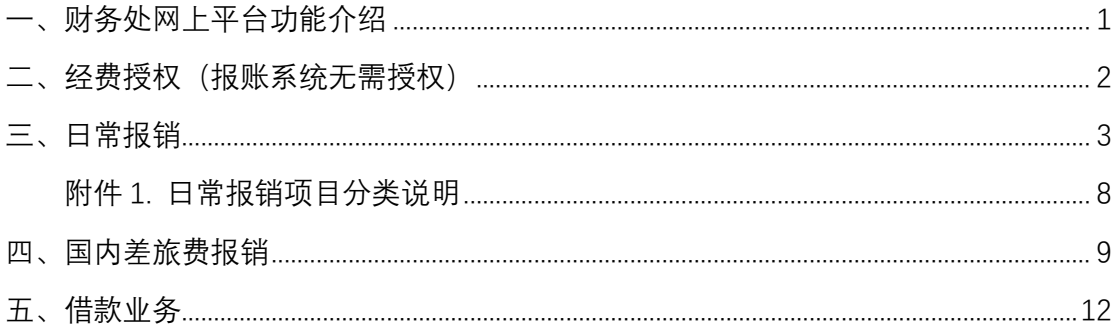

# <span id="page-0-0"></span>一、财务处网上平台功能介绍

升级后的财务网上综合服务平台可用一套账号密码登陆所有财务系统, 包括: (1)财务查询系统: 杳询个人工资、杳询经费负责人名下经费明细及余额, 杳询个人借

款

②网上报账系统: 日常报账、报销国内差旅费、借款、还借款、支持多种支付方式 3网上申报管理系统: 每月申报工薪及劳务收入

## 经费负责人可通过系统授权, 授权他人(包括学生) 在财务网上综合服务平台使用其 名下经费、最终报销时仍需经费负责人在打印的纸质报销单亲笔签名。 经费负责人如何授权、请参考第二部分

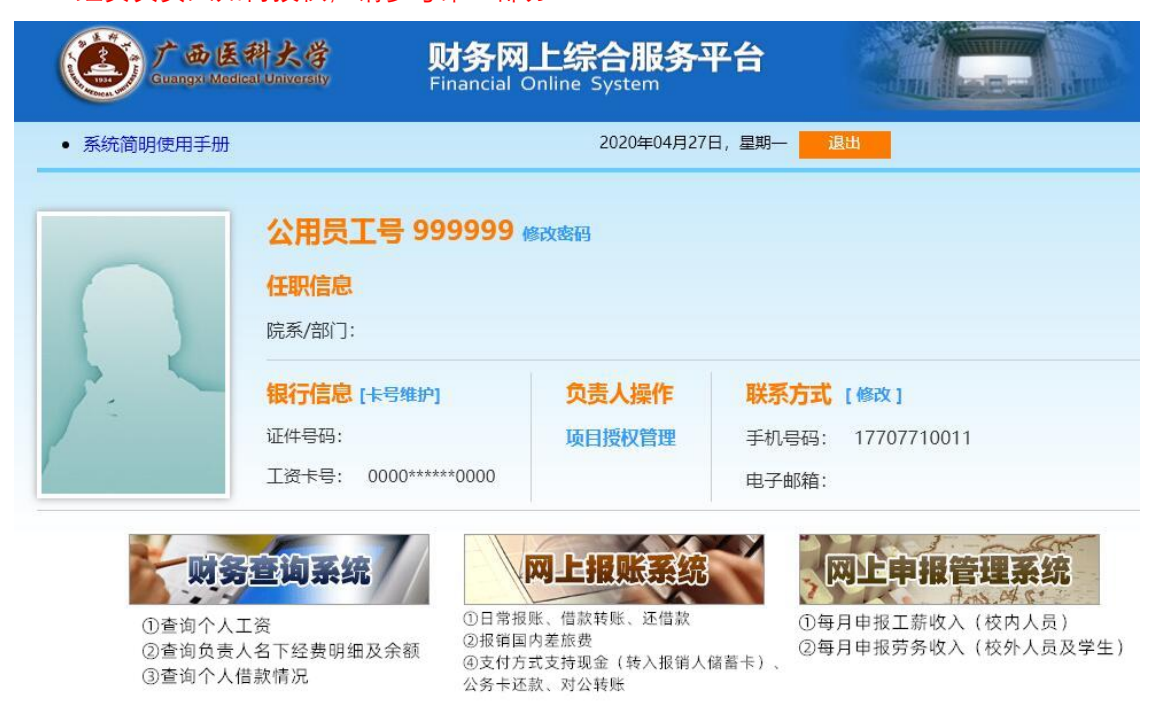

# <span id="page-1-0"></span>二、经费授权

## ①登陆经费负责人账户,点击"项目授权管理"

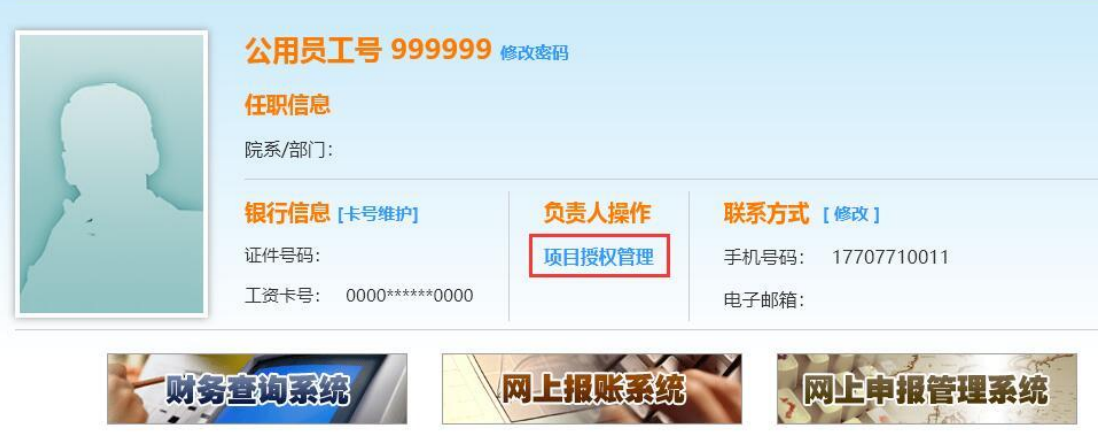

### ②在系统列表中选择对应系统:

- **A. 查询系统**(查询个人工资、经费明细及余额、借款等。涉及个人隐私数据,谨慎授权)
- **B. 报销系统**(日常报销业务、转账、还借款。无需授权)
- **C. 申报系统**(工薪劳务收入申报。授权学生申报工薪劳务收入,请选此项)

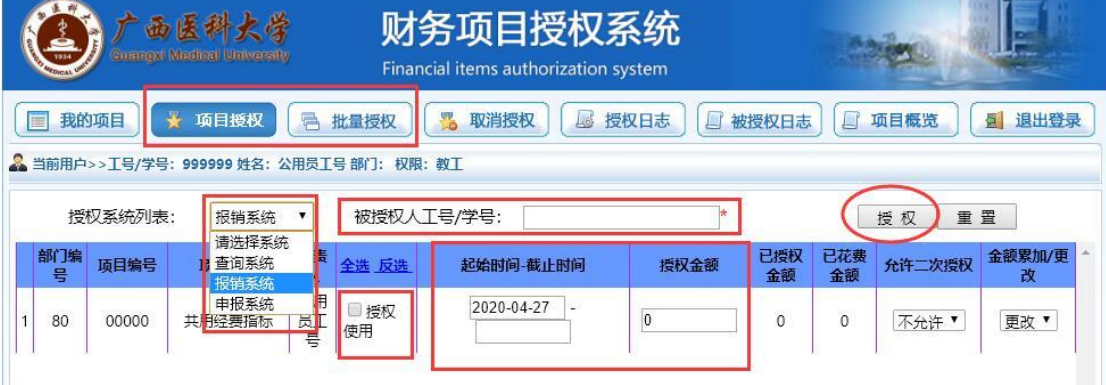

③填写"被授权人工号或学号",勾选"授权使用",填写授权起始时间(可设置至学生毕业日 期),授权金额为 0 时为无限额授权。

④点击"授权"

授权成功后,被授权人可登陆自己的账号在网上系统中使用相应经费,但最终报销时仍需 经费负责人在纸质单据上<u>亲笔签名</u>。

# <span id="page-2-0"></span>三、日常报销

除借款、差旅费报销以外,所有业务均可从"一般日常报销"填报 ①点击"一般日常报销"

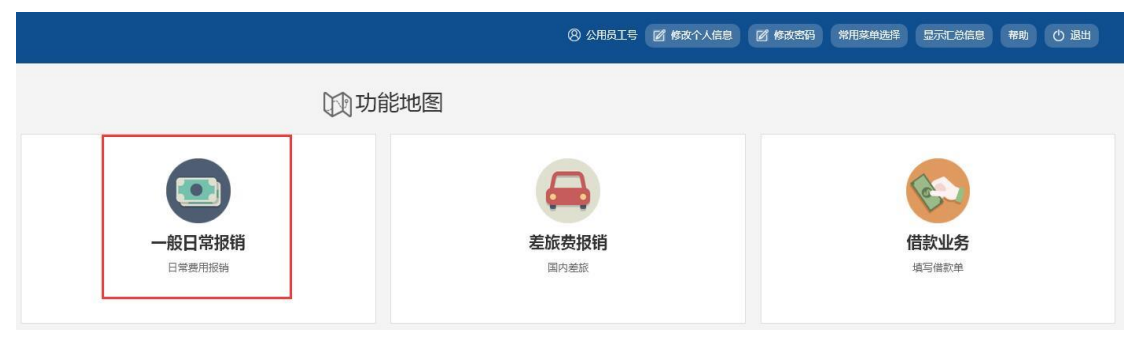

②右上角点击"**新业务填报**",进入以下界面:点击"**选择项目号**":输入 11 位(带字母 12 位)经费号或经费名称关键词(中文)搜索,或直接选择经费号后,点击右上角"**下一步 (报销项目费用)**"

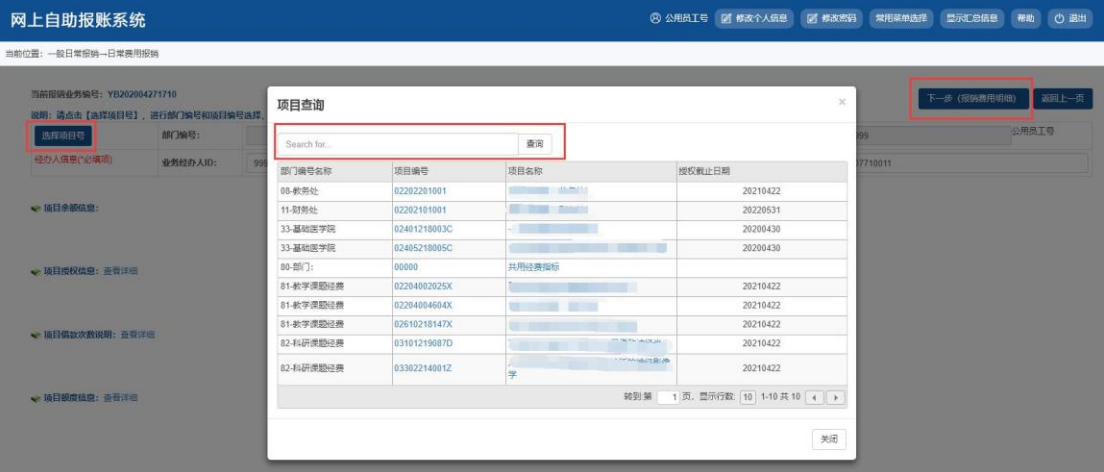

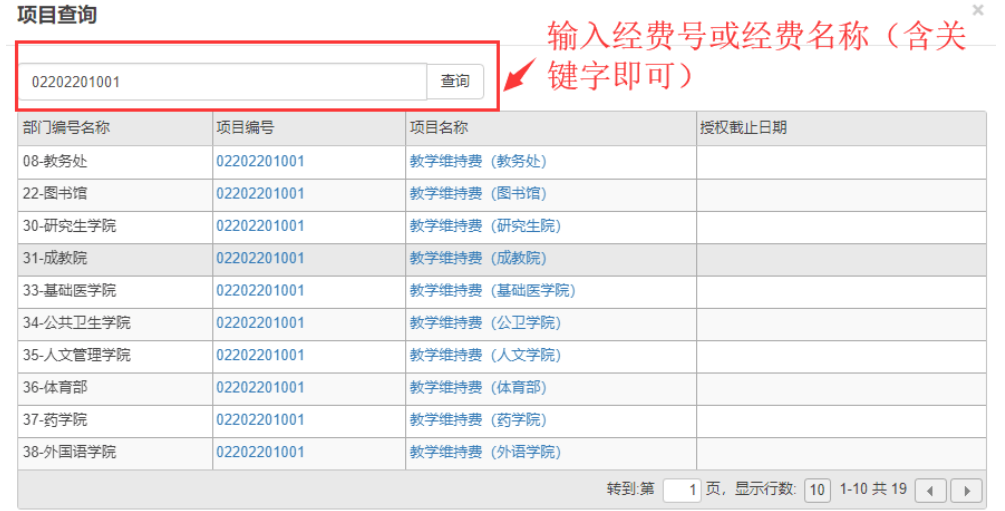

关闭

③根据发票内容和金额,填写以下界面(详细分类说明可参考文末附件): A."关键词"简单填写发票列示内容,如"购买试剂"、"购买 A4 纸等办公用品"、"测试分析 费"、"资料打印费"、"市内交通费"等,无具体限制 B."单据数"为发票张数(不含附件)

C."金额"为该项金额,请根据"描述"栏提示内容,对应填写和计算该项金额

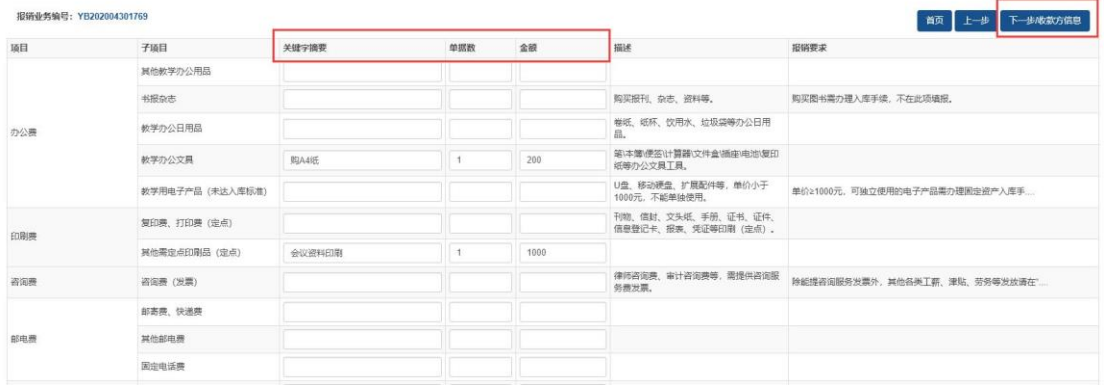

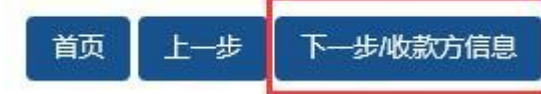

④选择支付方式:

填完以上内容后,在右上角或右下角点击"**下一步/收款方信息**",进入支付项目填写

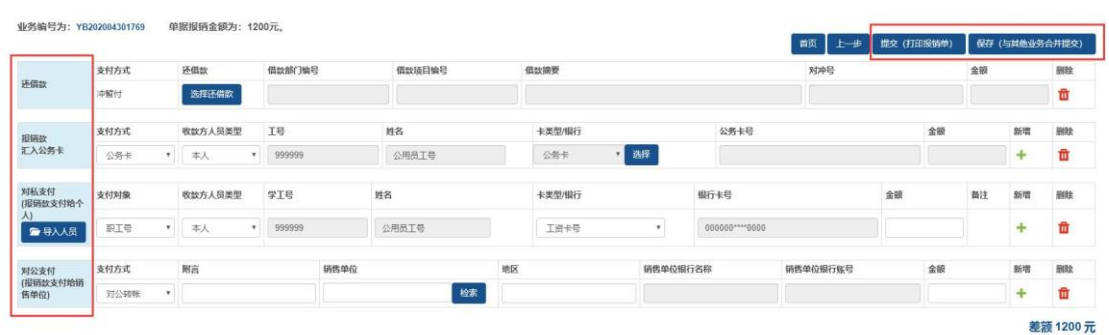

A.冲借款:该笔报销曾涉及借款,现凭发票还款时,请选择相应借款记录,填写冲销金额 冲借款

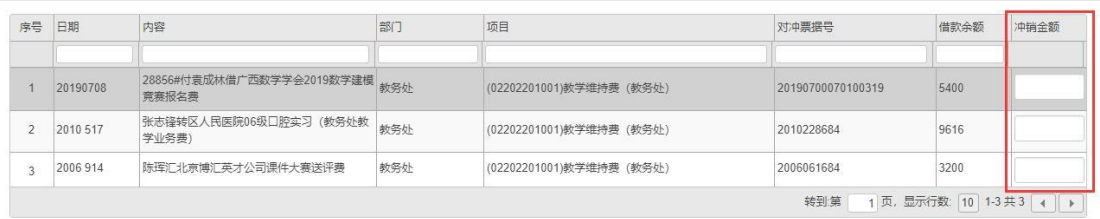

取消真

**B.报销款汇入公务卡:**主要支付方式之一。公务卡与银行联网,默认为制单人本人还款, 为他人还款时,可在收款方人员类型中选择"经费负责人"或"其他人",选择"其他人"时,在 "学工号"填写工号搜索即可。

公务卡数据与银行对接,刷卡后 2-3 天方可显示。可通过点击下框"选择"键,进入公务卡

### 消费信息页,搜索对应消费记录。

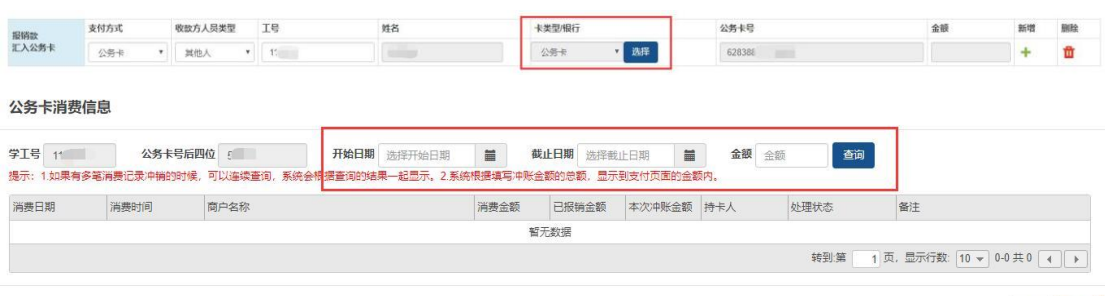

**C.对私支付(转入个人储蓄卡):**差旅补助、快递费、邮局邮费、市内交通费(如公共汽 车、市内出租车)及经财务领导同意报销现金的特殊业务,可对私支付,转入个人储蓄 卡,具体分两种情况:

——校内教职工:系统预设中行储蓄卡信息,输入工号即可

——本校学生或校外人员:系统无个人储蓄卡信息,需按以下步骤添加卡号信息:支付对 象(选"其他")→姓名右侧点"查询"→点击"新增"→准确输入"姓名"、"银行账号"(最好是 中行储蓄卡)、"对方银行"(即开卡银行,点击蓝色小问号搜索)→检验&保存

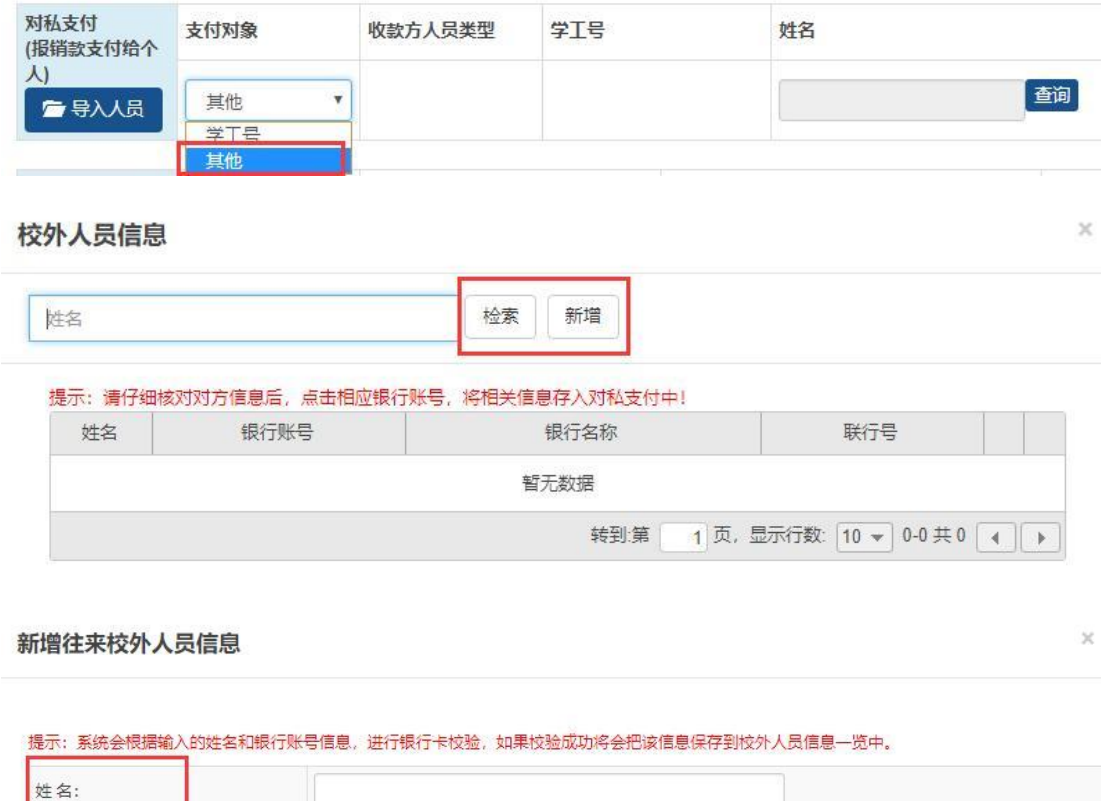

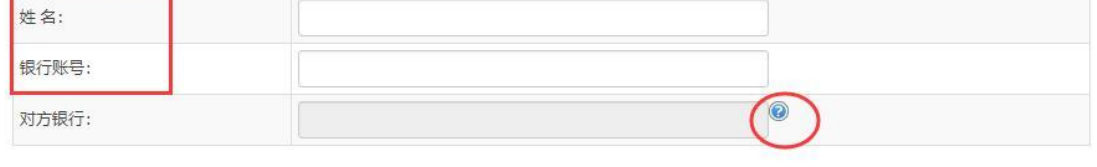

校验&保存 返回

关闭 确定

**D.对公支付(转对方公司或单位):**主要支付方式之一。公对公转账至对方公司或单位账 号, 通过"检索"系统已收录的公司账号信息, 或"新增"系统未收录的公司账号信息。

# 往来单位信息

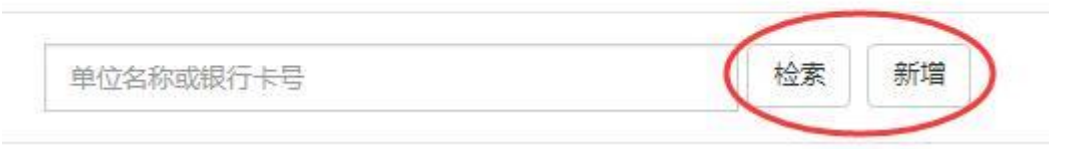

**特别说明:**"新增"公司或单位转账信息时,务必准确填写"**单位名称**"及"**对方账号**",错一个 字都会造成转账失败退回。**选择开户行时,请点击"对方银行"右侧的蓝色问号图标(见下 图),搜索银行信息**(例如开户行为"中行南宁市(土良)东支行",搜索时可输入"中国银 行 土良", 以此推类。)

### 新增往来单位

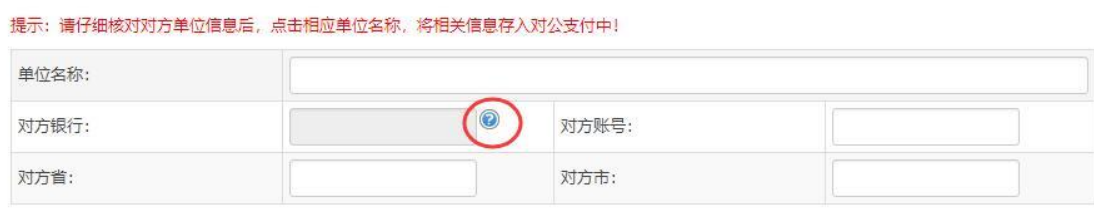

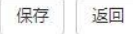

 $\times$ 

**当右下角差额=0 元时,支付步骤填写完毕,可点击右上角的"提交(打印报销单)", 打印纸质单据给相关负责人签字,递交到财务处。**

打印样式如下图:

项目负责人姓名:教务 单据结算信息如下: 预约单号: 03202004291415 预约时间: 2020年04月29日 10:08:29 经办人联系电话: 177

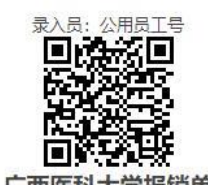

#### 广西医科大学报销单

附件5张

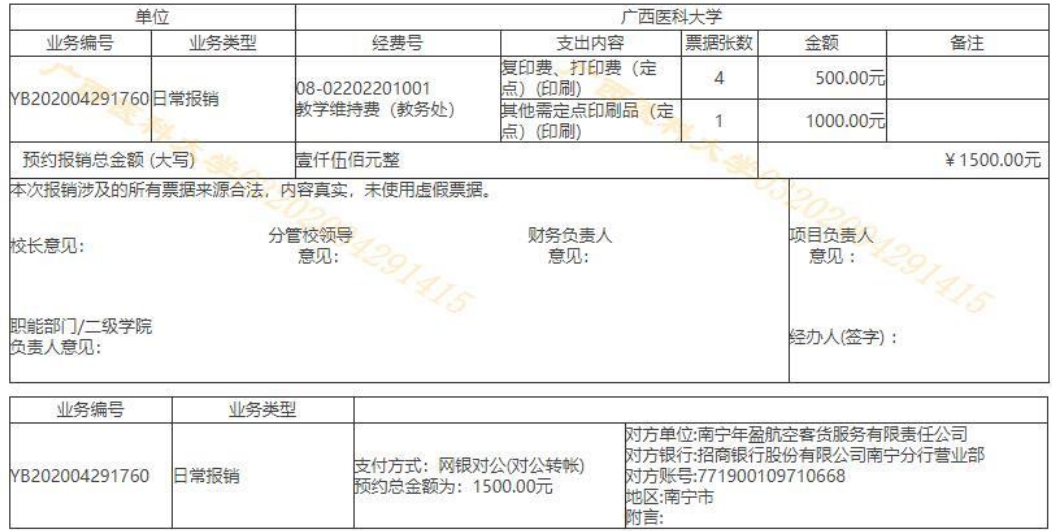

温馨提示:此单报销金额以财务核定金额为准,报销标准参照国家和院所相关制度规定。

## <span id="page-7-0"></span>附件 **1.** 日常报销项目分类说明

#### **关于各项目填报说明,具体解释如下:**

**办公费:**包括购买纸笔、U 盘、移动硬盘等办公用品

**印刷费:**仅指在政府指定的定点印刷供应商处印刷资料(校内打印店均不属于政府指定的 定点印刷供应商,在校内打印或复印资料的费用在"其他支出"填列。)

**咨询费:**审计咨询费、律师咨询费等,无发票但需给个人发放的相关咨询费请在"网上申报 管理系统"填报

**邮电费:**包括办公电话费、资料邮寄费、快递费

维修(护)费:包括各种仪器维修、打印机、电脑维修费等

**专用材料费:**包括试剂耗材、实验用品、1500 元以下的体育器械等(测试分析费请在"委 托业务费"填列)

租赁费:包括演出服装租赁费、音响租赁费、场地租赁费等,车辆租赁费请在"交通费"填 列

**劳务费:**能提供发票的劳务费,如空调安装费、搬运费、税局代开的劳务费发票等,无发 票但需发放给个人的劳务费请在"网上申报管理系统"填报

**交通费:**包括市内打车费、车辆租赁费、公务出行交通补助(1.3 元/公里)

会议费:仅指我校为会议举办方时,举办会议所花费的费用,外出开会请在"差旅费报销" 模块填列

**委托业务费:**包括委托外单位进行测试分析的费用,与外单位有委托合作项目的委托合作 费(需附委托合作合同)

**图书资料:**购买图书资料(除购买教材外,购买图书报销前需去图书馆办理图书入库手 续)

公务接待: 指公务接待餐费, 报销时需附上《公务接待审批表》、《公务接待清单》、"对方 单位公函"或我校出具的"邀请函"等相关材料。在校内食堂接待的餐费无需在此填报(另填 内转单并附公务接待材料即可)

**其他支出:**包括论文版面费、文献检索及查新费、横幅海报制作费(宣传费)等

# <span id="page-8-0"></span>四、国内差旅费报销

①点击"差旅费报销"

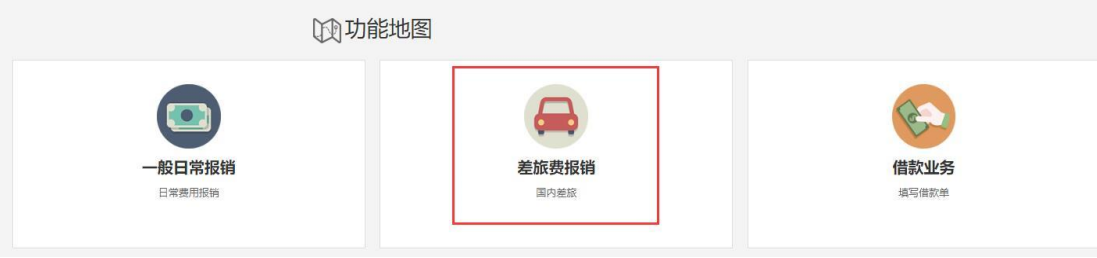

②右上角点击"**新业务填报**",进入以下界面:点击"**选择项目号**":输入 11 位(带字母 12 位)经费号搜索,或直接选择经费号后,点击右上角"**下一步(报销项目费用)**"

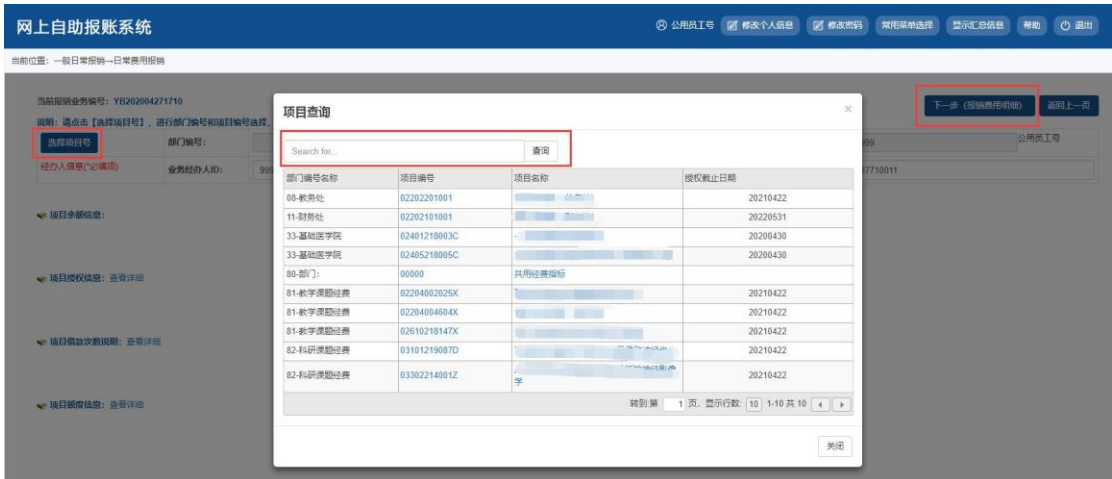

③请在以下界面根据实际情况依次填写"基本信息"、"城市间交通费"、"住宿费"、"伙食补助 费"、"市内交通费"、"退改签费"(选填),并一一保存(保存后方可填写下一项信息),具 体说明如下:

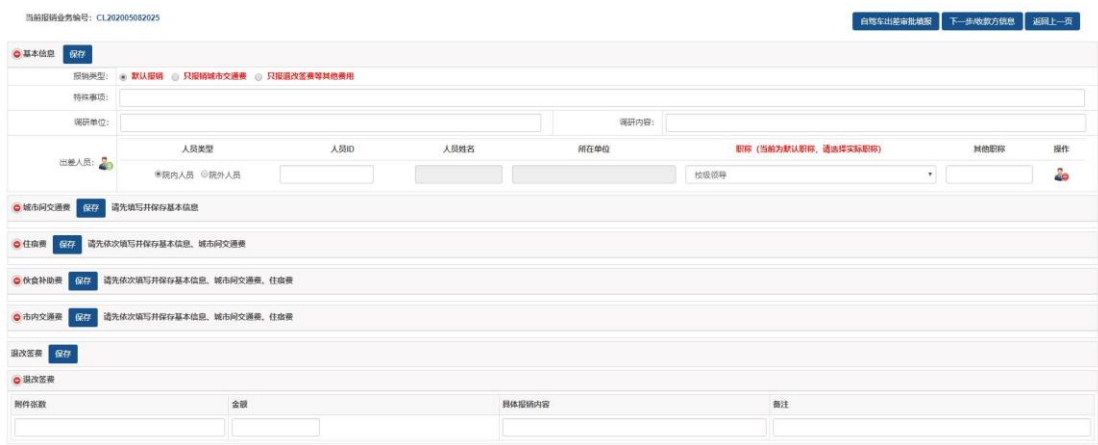

具体说明如下:

**A."基本信息"项:**请据实填写。出差人员的"人员 ID"指校内员工号或学生学号,选择职称 职位时,如出差人同时为"处级管理岗位"和"正高级教授及相当职称人员"时,优先选"正高 级教授及相当职称人员"。同一趟出差有多人出差时,请点击<br>第一章 新增人员。 **B.城市间交通费项(见下图):**点击图标,选择出差起止城市,并保存(例如南宁,可输入 "广西"检索),机票金额和票据张数为单程机票+单程保险的合计数。

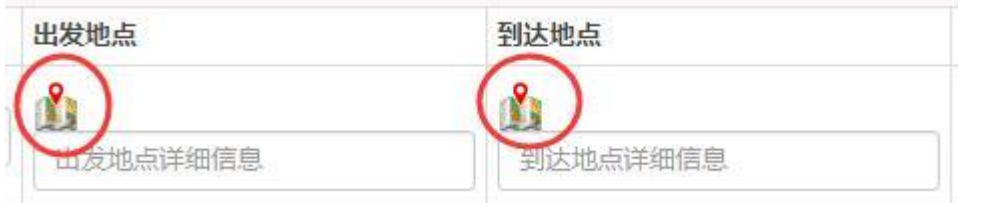

地区选择

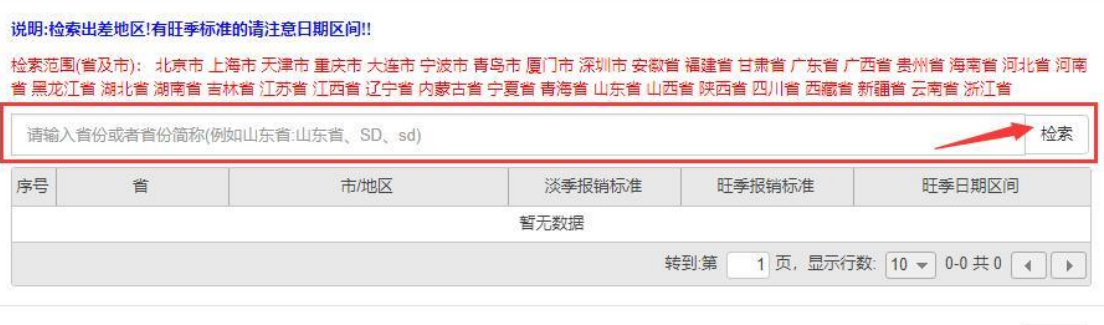

关闭

 $\propto$ 

## 请完整填写往返行程(见下图示例):去程及返程请分开填写,该部分填写内容会影响住宿 费及补助填写。

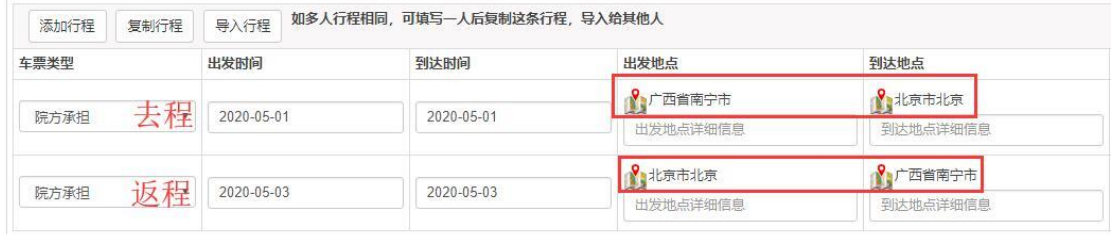

**C."住宿费"项:**根据"基本信息"及"城市间交通费"填列内容,系统自动补充住宿基本信息, 请根究住宿费发票据实填写"住宿金额"及"附件张数"(即住宿费发票张数), "住宿天数"按 实际支付的房费天数填写。

**D."伙食补助费"项:**参会且已交会务费(培训费)的,领取补助天数按往返 2 天计算,即 每人 100 元 X2 天=200 元; 调研或学术交流的, 领取补助天数为实际出差天数。具体规定 请参考《广西医科大学差旅费管理办法(2017 年修订)》(桂医大财〔2017〕15 号)第五章 及第六章

**E."市内交通费"项:**赴南宁市以外地区开会或参加培训的,领取市内交通补助天数按往返 2 天计算, 会议或培训期间无交通补助, 即每人 80 元 X2 天=160 元; 调研或学术交流的,

领取补助天数为实际出差天数。具体规定请参考《广西医科大学差旅费管理办法(2017年 修订)》(桂医大财〔2017〕15号) 第五章及第六章

**F."退改签费"项:**根据退票、改签发生的实际金额填写,没有则不填。"附件张数"为退改签 发票张数。退改签费报销需出差审批人签字同意方可报销。

下一步收款方信息

以上内容全部填写完毕后,请点击 支付方式填写参见第三部分日常报销4选择支付方式

## 打印样式如下图:

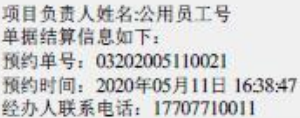

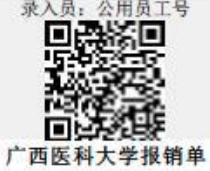

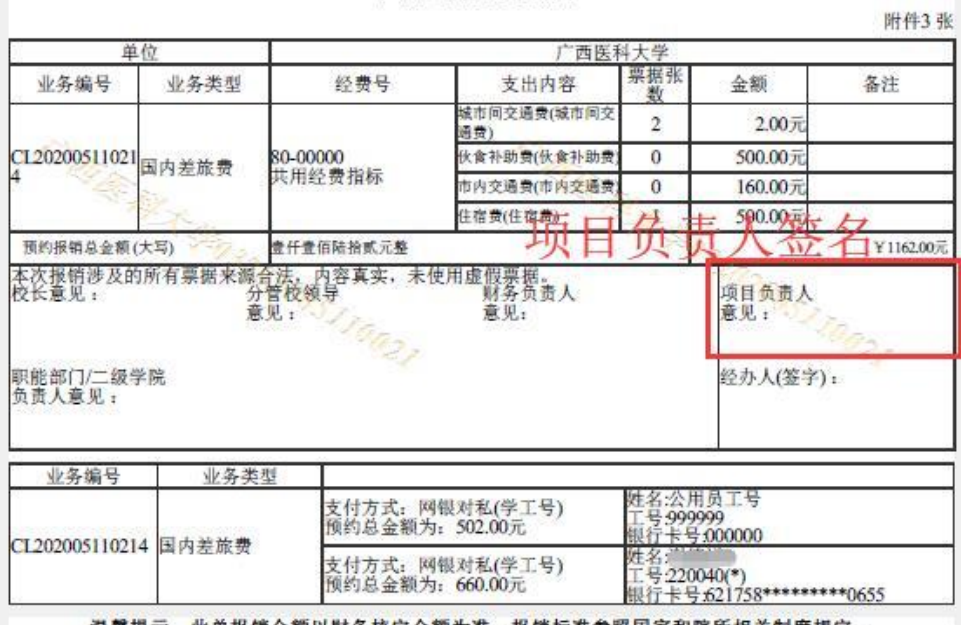

温馨提示:此单报销金额以财务核定金额为准,报销标准参照国家和院所相关制度规定。

差旅信息明细<br>姓名「(ニー

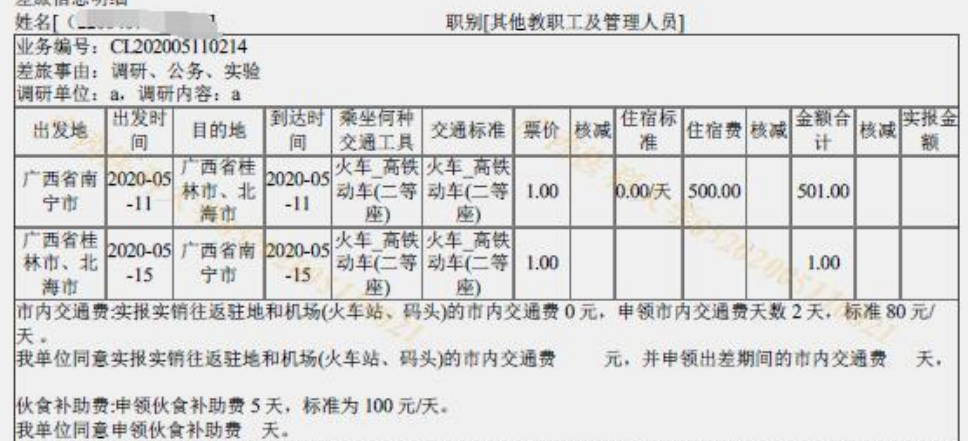

以上业务内容真实, 票据来源合法

差旅费特殊事项

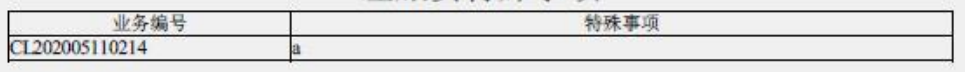

# <span id="page-11-0"></span>五、借款业务

借款是指转账时暂时无法提供发票的情况,对方公司/单位开具发票后,需持发票到财 务办理还款销账业务,逾期不归还借款,将扣减借款责任人的绩效工资。

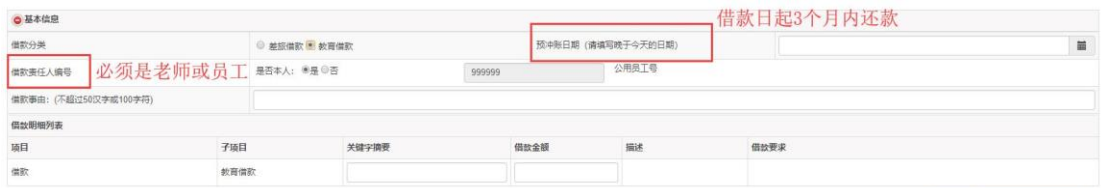

## **填写时请注意:**

预冲账日期:自借款日起 3 个月内

借款责任人编号:请输入老师或学校员工的员工号,不允许以学生名义借款。

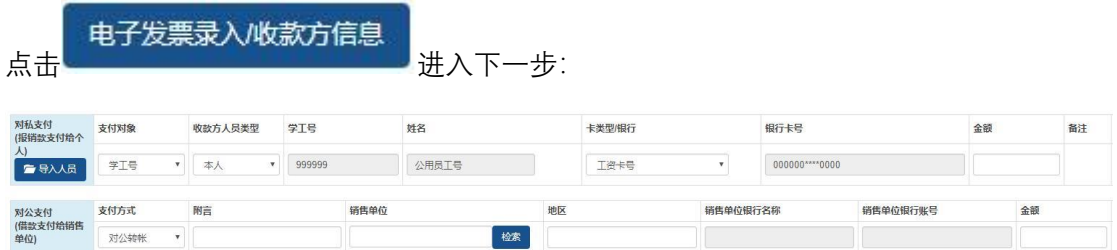

**对私支付:**仅涉及个人出国借款、带学生三下乡大额借款等少数业务,允许对私支付到借 款人储蓄卡(需财务处处长签字同意)

**对公支付:**大部分情况无发票转账适用该种支付方式,转账给对方公司。

通过"检索"系统已收录的公司账号信息,或"新增"系统未收录的公司账号信息。

# 往来单位信息

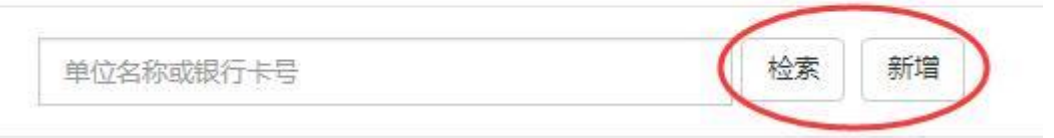

**特别说明:**"新增"公司或单位转账信息时,务必准确填写"**单位名称**"及"**对方账号**",错一个 字都会造成转账失败退回。**选择开户行时,请点击"对方银行"右侧的蓝色问号图标(见下 图),搜索银行信息**(例如开户行为"中行南宁市(土良)东支行",搜索时可输入"中国银 行 土良", 以此推类。)

## 新增往来单位

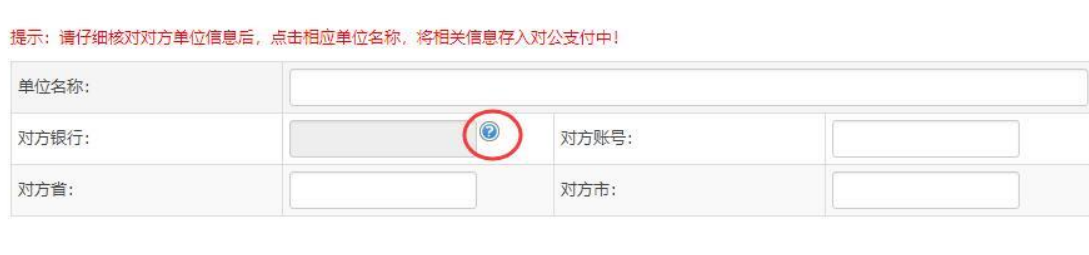

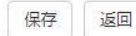

 $\times$ 

13